# 学生向け WEB 掲示板利用ガイド

# 目次

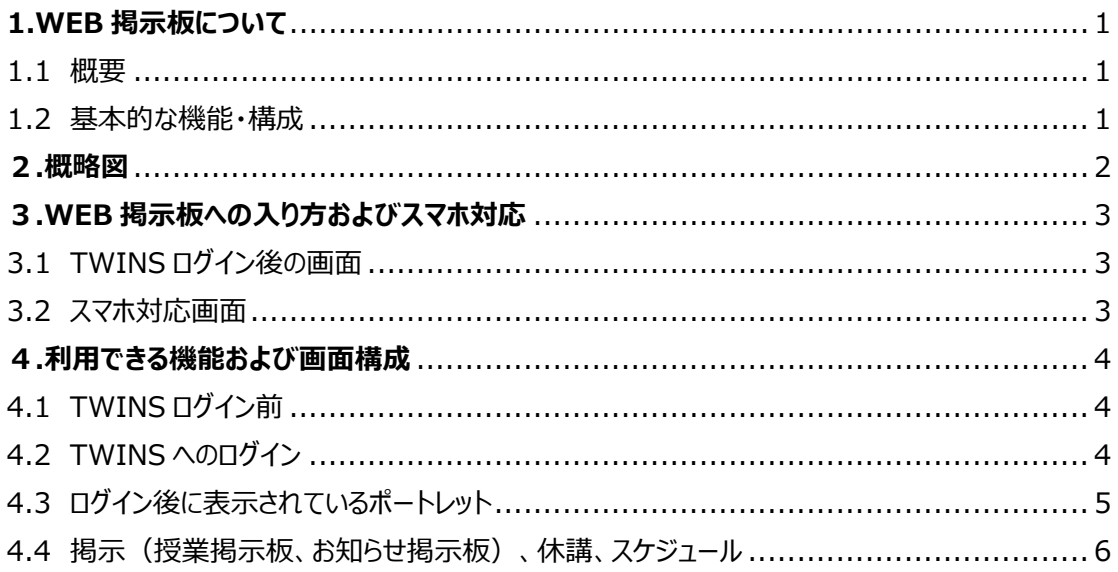

## <span id="page-1-0"></span>**1.WEB 掲示板について**

### <span id="page-1-1"></span>1.1 概要

WEB 掲示板は、学生への情報伝達が迅速に行われるように構築されたものであり、全学的に統一さ れた掲示板です。

学生は、学外からでもアクセスが可能であり、「休講情報」、「授業掲示板」、「お知らせ掲示板」の各 種掲示板の閲覧や、「MY スケジュール」で自身の履修状況の確認や個人のスケジュールの登録を行うこ とができます。

また、システム内をテキスト化しているため、視覚に障害のある学生においては、読み上げソフトにより、 掲載情報を確認することが可能です。

さらに、WEB 化により、学生は必要な情報を容易に検索することができます。

ただし、学外から送付されてくる掲示物やポスター等で WEB 化できない掲示物は、各エリアの廊下等 に設置している壁の掲示板または電子掲示板へ掲示します。

※本学では、掲示板に掲示されたものは学生が承知したものとみなし、掲示を見なかったという理由で事 後に異議等を申し立てることはできません。**少なくとも、1日2回(朝・夕など)は掲示板を見るように してください。**

#### <span id="page-1-2"></span>1.2 基本的な機能・構成

- 初期画面(TWINS ログイン画面)で、「在学生へのお知らせ」と「休講情報」(当日を含む 8 日 間分)を確認できます。
- ログイン後の画面では、「新着情報」(授業掲示板、お知らせ掲示板の特定ジャンル、休講補講 情報の新着がある旨を表示)、「MY スケジュール」、「掲示板参照」、「休講補講参照」などのポー トレットを経由して、目的の情報を確認できます。
- 「新着掲示」画面では、目的のキーワードにより掲示内容を検索できます。また、「掲示板参照」画 面では、ジャンルに応じた絞り込み機能を使い掲示内容を検索できます。
- ユーザー認証機能により、自分の履修スケジュールを確認できるとともに、個別にスケジュールを登録 できます。
- manaba と連携しており、manaba に登録されたコースニュース(「休講情報」、「その他のお知ら せ」)が WEB 掲示板の休講補講、授業掲示板にそれぞれ表示されます。 ※「休講情報」は常に WEB 掲示板に掲載されますが、「その他のお知らせ」は、授業担当教員に おいて、TWINS への連携を選択した記事のみ掲載されます。

## <span id="page-2-0"></span>**2.概略図**

WEB 掲示板および manaba を利用したイメージ図

<WEB 掲示板>

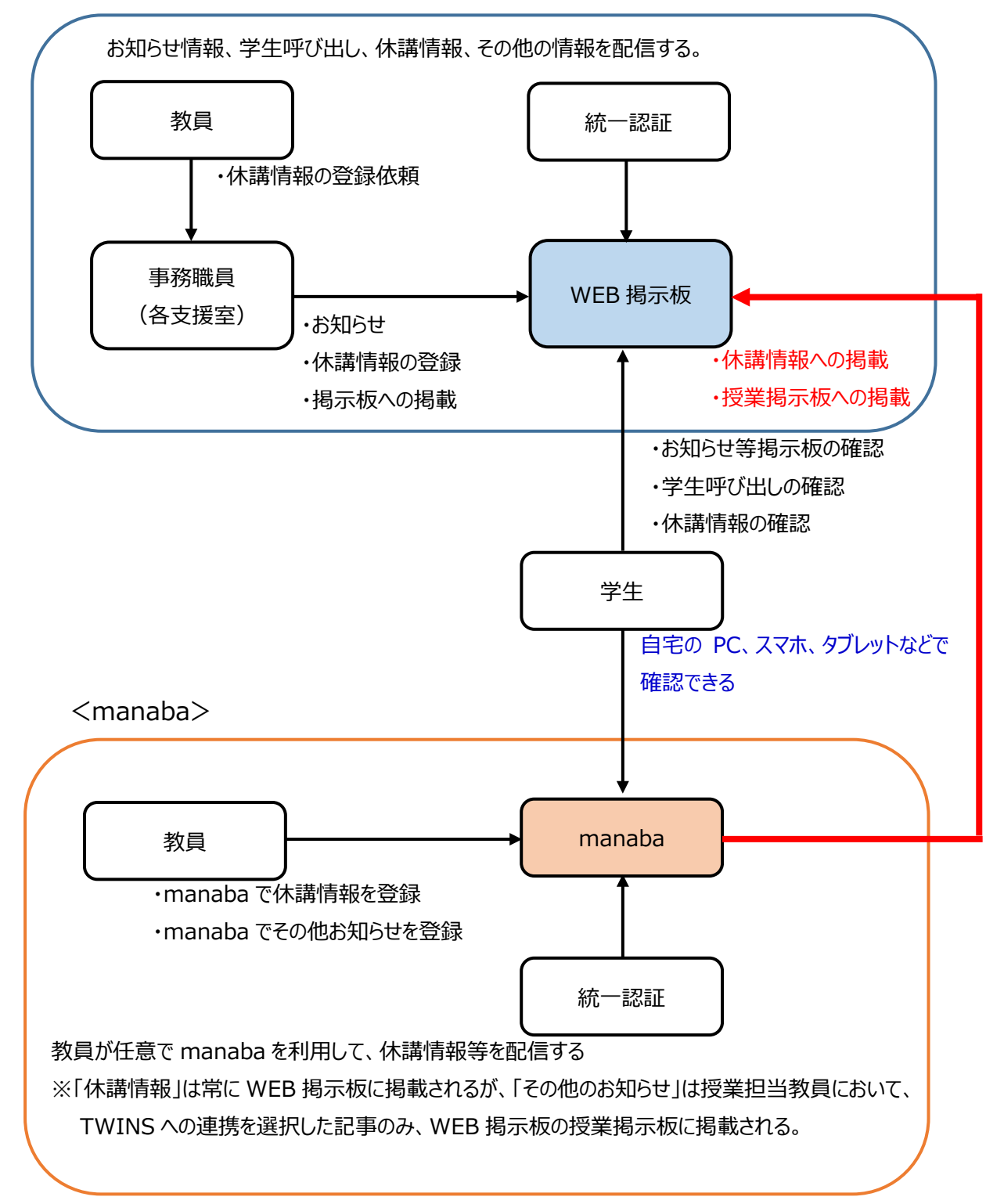

# <span id="page-3-0"></span>**3.WEB 掲示板への入り方およびスマホ対応**

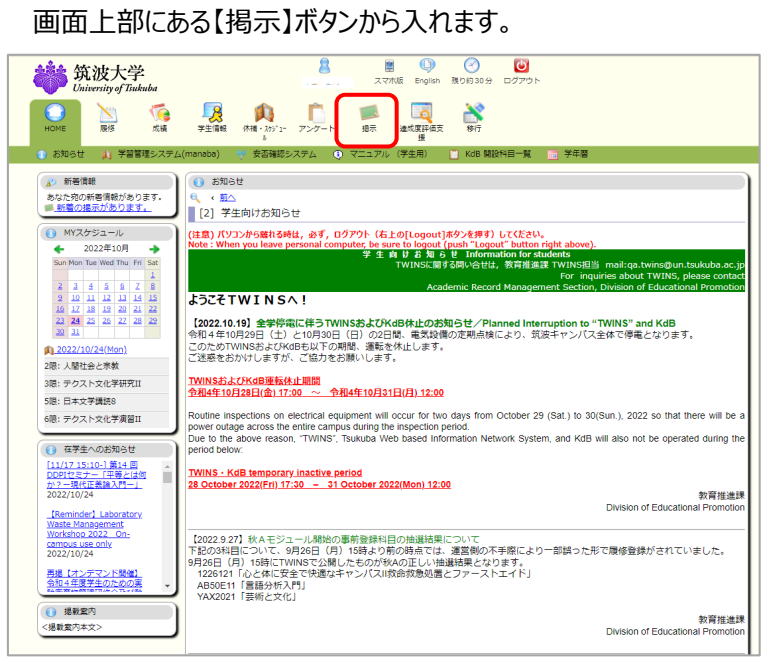

筑波大学のホームページからもアクセスできます。

<span id="page-3-1"></span>3.1 TWINS ログイン後の画面

トップページ > キャンパスライフ > 在学生向けツール > TWINS・WEB 掲示板

<span id="page-3-2"></span>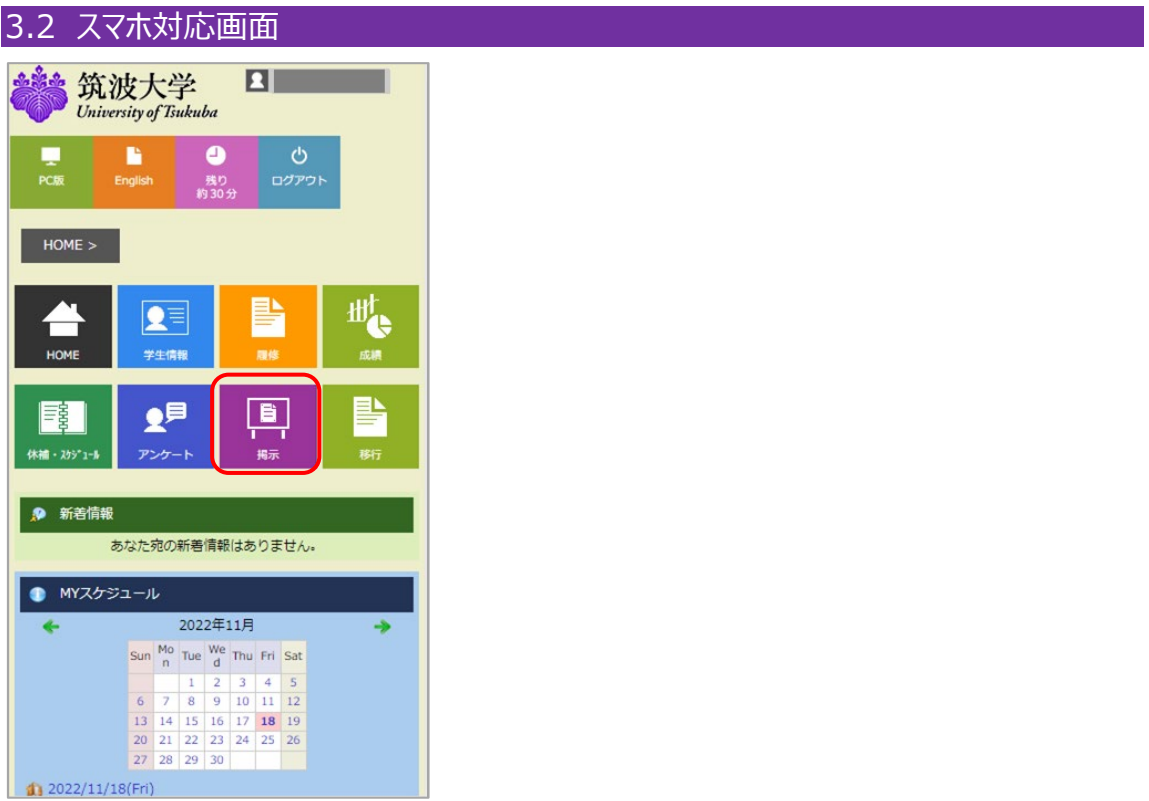

## <span id="page-4-0"></span>**4.利用できる機能および画面構成**

### <span id="page-4-1"></span>4.1 TWINS ログイン前

TWINS 初期画面(ログイン前)では以下の掲示が確認できます。

- **① 「在学生へのお知らせ」** ※記事をクリックすると、ページの右側に詳細が表示されます(①-2)。
- ② **「休講情報」**(全学)(当日を含む8日間分)が表示されます。
- ③ **「お知らせ」** TWINS メンテナンス等の情報を確認することができます。

**TWINS** for WEB

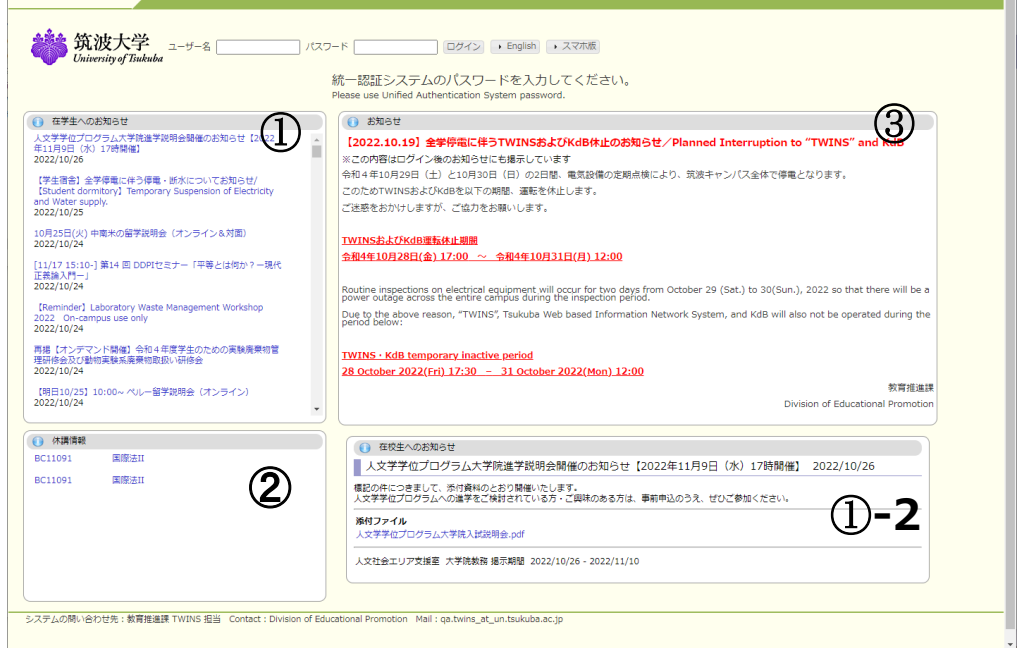

### <span id="page-4-2"></span>4.2 TWINS へのログイン

TWINS へのログインは、統一認証システムの ID とパスワードを使用してログインします。

ユーザ名欄に学籍番号、パスワード欄に統一認証システムのパスワードを入力して、ログインボタンをクリ ックしてください。

パスワードが判らない時は、学術情報メディアセンターまたは附属図書館の窓口でパスワードを再発行 してもらってください(学生証持参)。

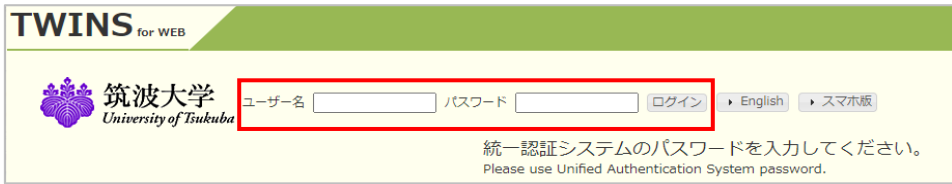

TWINS にログイン後は、「3.1 TWINS ログイン後の画面」が表示されますので、画面上の【掲示】ボタ ンから WEB 掲示板にお進みください。

### <span id="page-5-0"></span>4.3 ログイン後に表示されているポートレット

TWINS ログイン後の【掲示】画面では、以下の掲示が確認できます。

**① 「新着掲示」**

掲示板ジャンル(「授業」、「学生呼び出し」、「所属組織からのお知らせ」、「大学から学生への お知らせ(学内専用)」、「在学生へのお知らせ」に掲示物が登録された場合に、**「新着の掲示が あります。」**とお知らせが表示されます。)

履修登録している科目に休講情報が登録された場合は、「休講補講教室変更があります。」*とい う*お知らせが表示されます。

#### **② 「MY スケジュール」**

当日の講義のスケジュールや休講を表示します。 ※東京キャンパス社会人大学院の各専攻・学位プログラムに在籍の学生には、この画面は表示さ れません。

### **③ 「在学生へのお知らせ」**

TWINS 初期画面(ログイン画面)の「在学生へのお知らせ」と同様の内容が表示されます。

※画面上部の簡易検索窓から、キーワード検索ができます (4))。

掲示種別を「授業掲示板」と「お知らせ掲示板」から選択し、テキストボックスに検索したい文字列を入力 後、【検索】ボタンをクリックすると、条件に該当する掲示物が一覧表示されます。

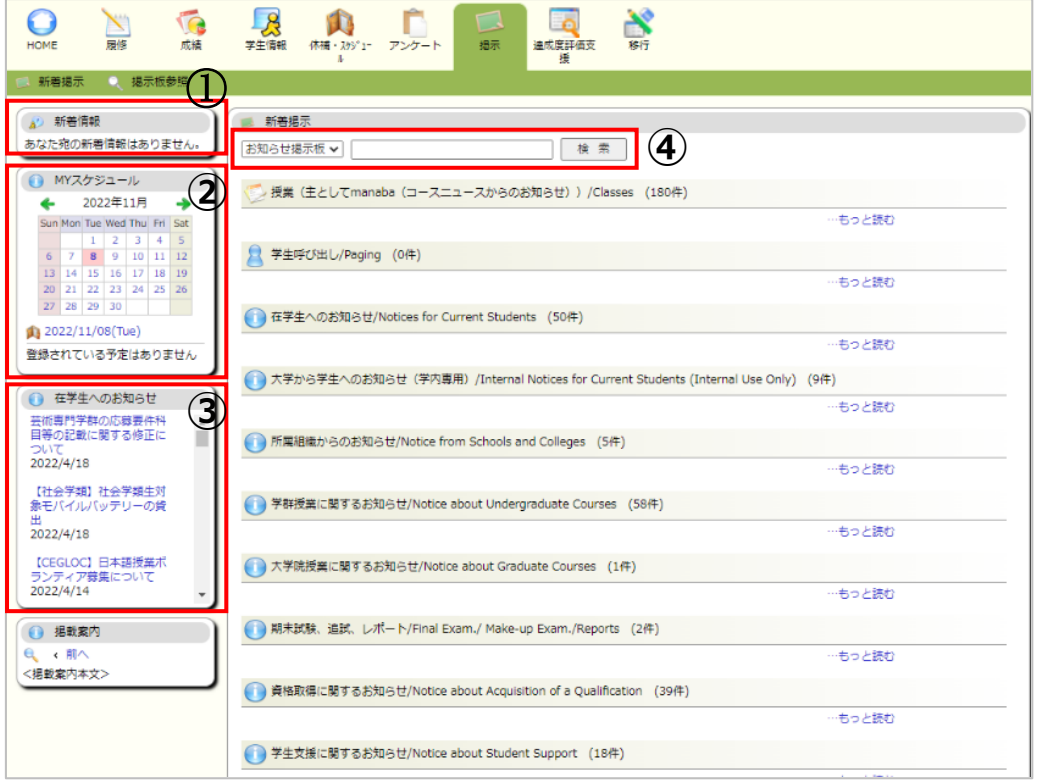

<span id="page-6-0"></span>4.4 掲示(授業掲示板、お知らせ掲示板)、休講、スケジュール

**1. 「授業掲示板(授業内の連絡)」**

- ① 履修している授業に関する連絡事項が確認できます。
- ② manaba のコースニュース(その他のお知らせ)とデータ連携していますので、WEB 掲示板で manaba のコースニュース情報が参照できます。

### **2. 「お知らせ掲示板(ジャンル別に掲示)」**

① 「学生呼び出し」

支援室等から学生に対する呼び出しがある場合に表示され、呼び出しの内容を確認することが できます。なお、他人から見られることはありません。

② その他のジャンル 掲示内容によって各ジャンルに分類され、それぞれの掲示情報を確認することができます。ただし、 掲示対象者が絞られて掲示された場合は、その対象者以外は掲示されません。

※各掲示板ジャンルの新着掲示物が最大 5 件まで表示されます。

新着掲示に掲載される期間は、掲載日を含めて 7 日間です。

過去の掲示物を見る場合は、画面右側【もっと読む】をクリックしてください。

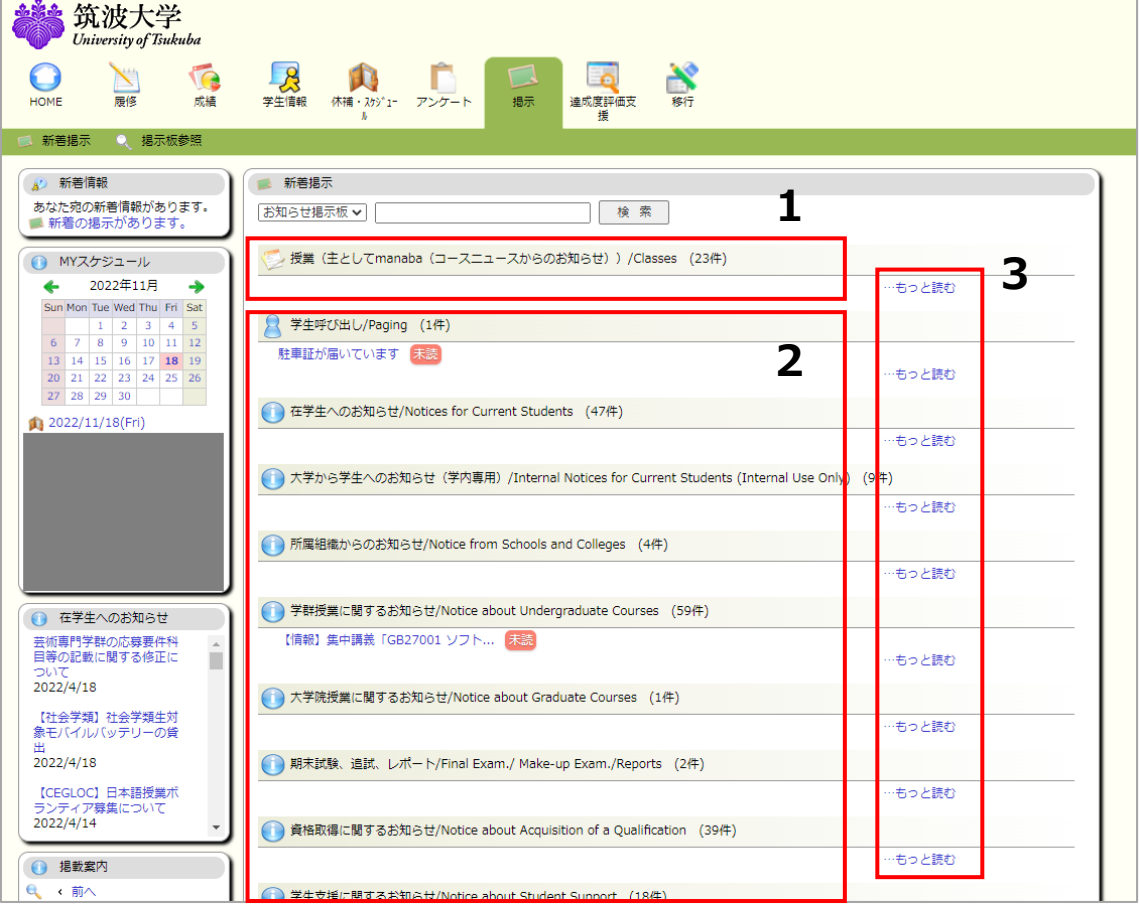

### **3. 「掲示板参照画面」**

- ① 掲示板のジャンル別に掲示物数が表示されます。
- ② 掲示板ジャンル名をクリックすると、そのジャンルに登録されている掲示物が一覧表示されます。

画面上部の簡易検索窓から、キーワード検索ができます (③) 。

簡易検索とは違い、詳細に検索条件を設定することができます。

未読のみチェックボックス、掲示種別、表題、内容、掲示期間、掲載日時の検索条件を指定し、【検索】 ボタンをクリックすると、条件に該当する掲示物が、結果として一覧表示されます。

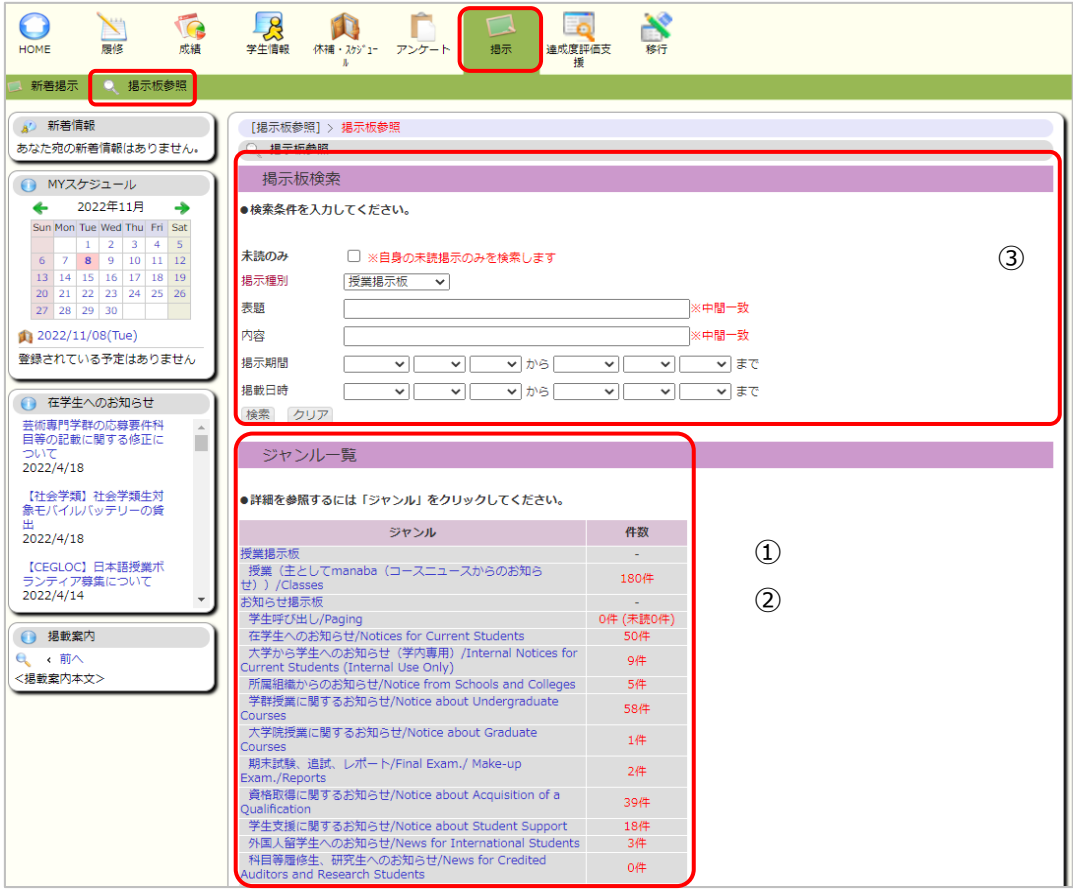

- 4. 「休講・スケジュール」
	- ① 「スケジュール管理」

履修している時間割情報(休講を含む)が表示されます。また、カレンダー上の【+】ボタン をクリックすることで、個人のスケジュールを登録・削除できます。

### **※東京キャンパス社会人大学院の各専攻・学位プログラムに在籍の学生には、この画面は 表示されません。**

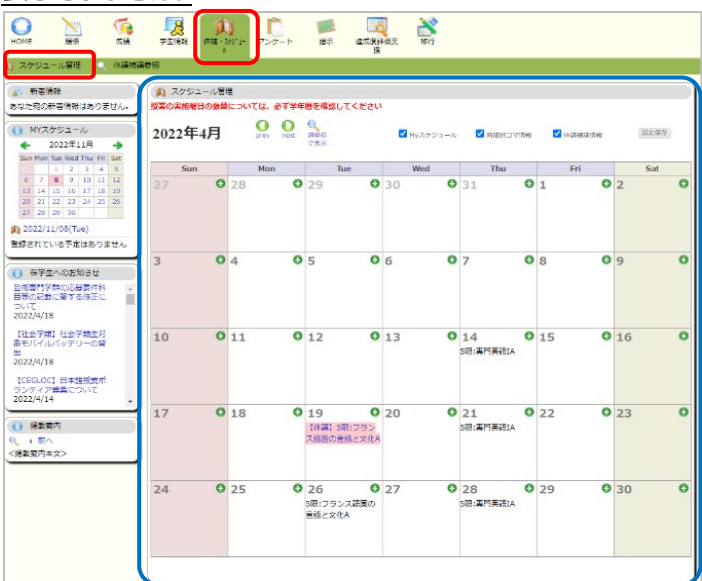

② 休講補講参照

履修している科目の休講情報をコマ形式または一覧形式で参照できます。表示期間、履 修登録科目のみを表示するか、科目番号、科目名を指定して表示を絞り込むことができます。

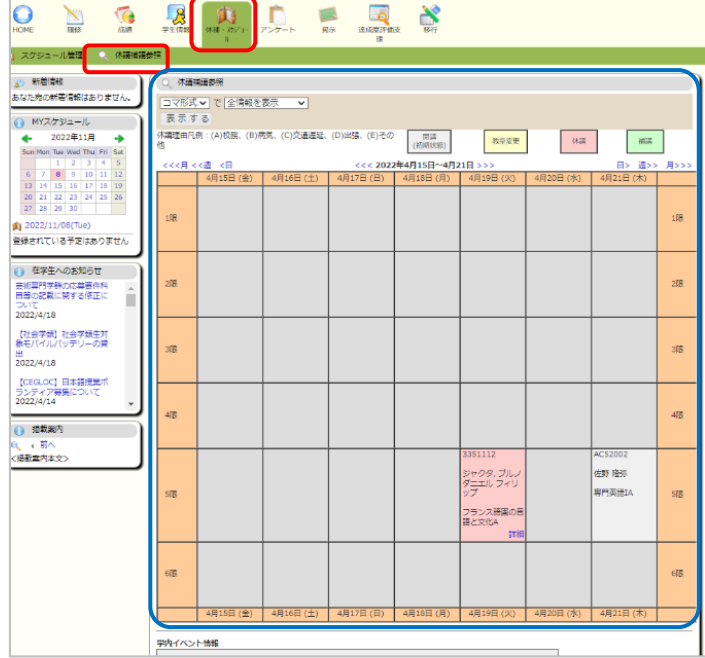